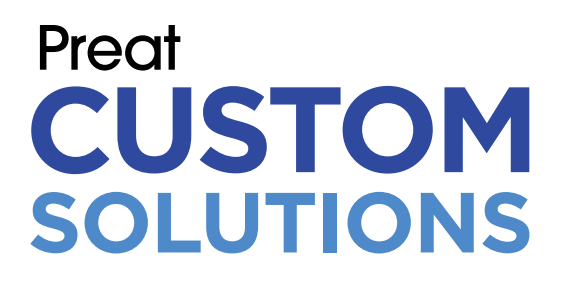

# QUICK GUIDE

[Submitting Abutment](#page-1-0) Design for Milling [Submitting Model Scan](#page-3-0)

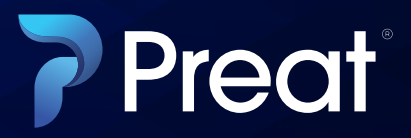

## <span id="page-1-0"></span>Preat **CUSTOM SOLUTIONS**

# SUBMITTING YOUR ABUTMENT DESIGN FOR MILLING

- **1.** Abutment design is completed in 3Shape CAD software
- **2.** Navigate to the case you wish to submit. Right click the case>**Advanced> Generate CAM Output**
- **a.** Alternatively, select case and click F7 key. **Note: both methods generate the same output files.**
- **3.** Right click the case> **Advanced>Explore CAM**
- **a.** Alternatively, select case and click Shift+F4. **Note: both methods will take you to the Manufacturing directory.**
- **b.** If the output files are not in the Manufacturing directory, go to Control Panel>System Settings>Data Output Directories. In the Manufacturing output directory is currently defined as field, you will find the file location for the output files.

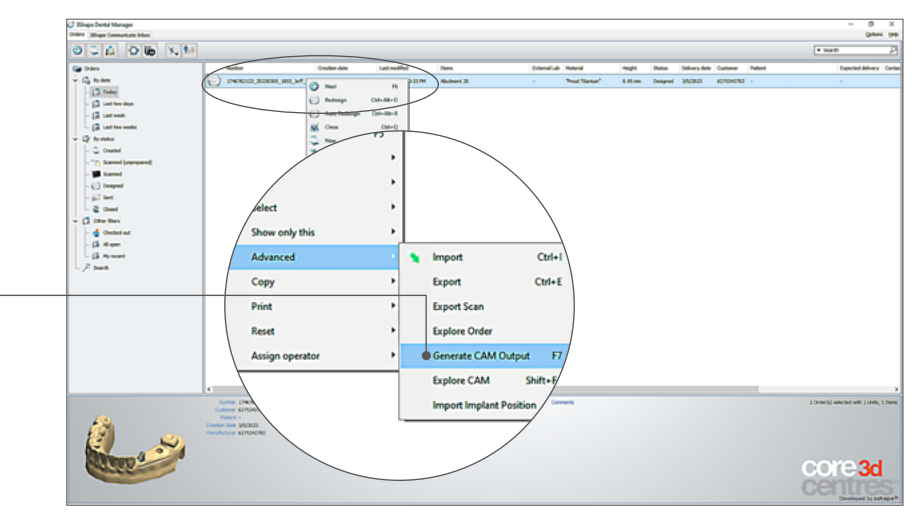

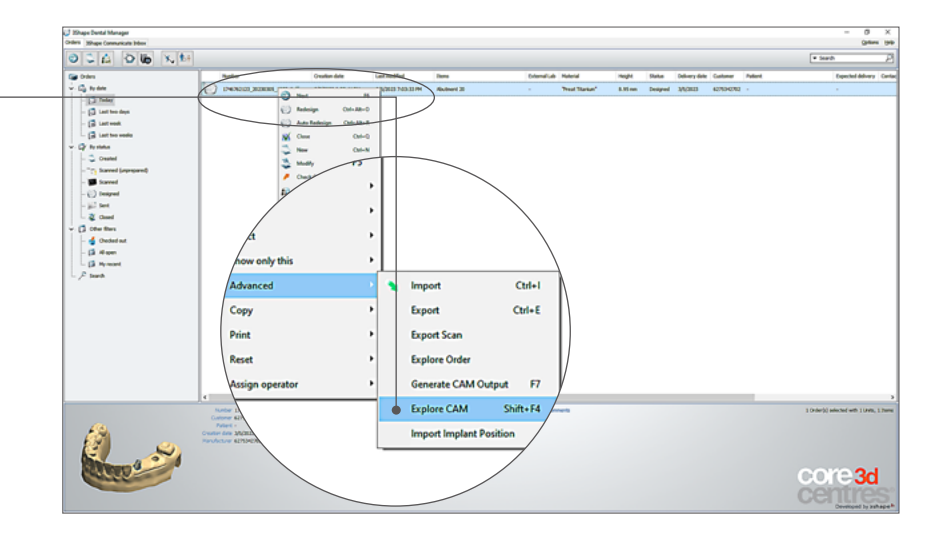

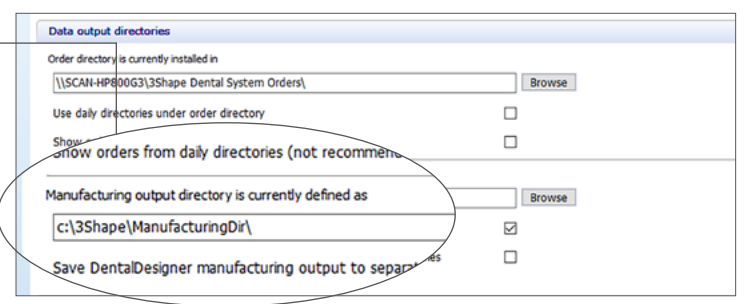

**4.** Windows explorer will pop up. You should see 5 files. Select each file and drag to the file upload window in the online ordering portal as prompted.

> **Note: Please remove any spaces from the files names but otherwise keep the file names as generated by 3shape.**

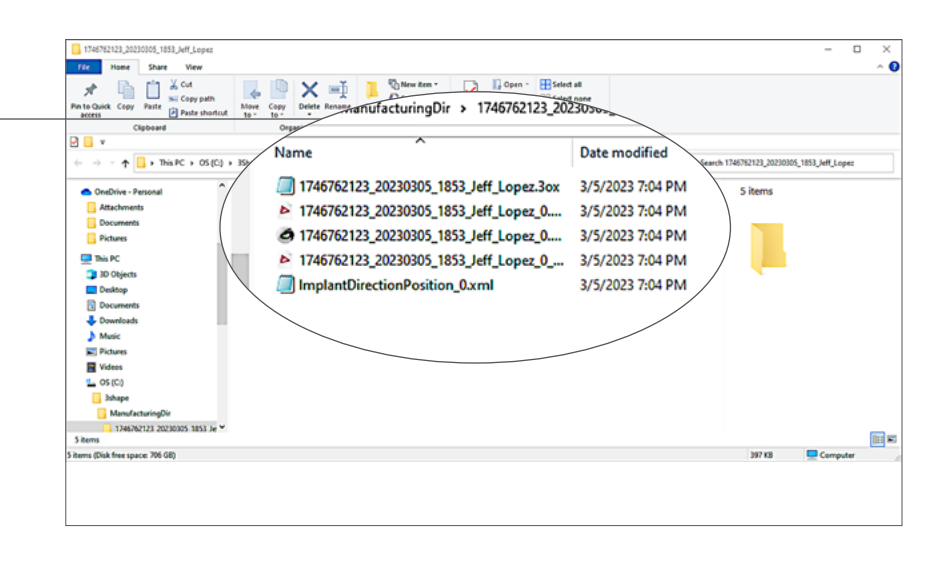

#### **Orders submitted to Preat must include the following 5 files:**

- **1.** \*.3ox (from3Shape, see previous image)
- **2.** \*.pts (from3Shape, see previous image)
- **3.** \*.stl (from3Shape, see previous image)
- **4.** \*\_AbutmentBase.pts (from3Shape, see previous image)
- **5.** ImplantDirectionPosition\_\*.xml file (from3Shape, see previous image)

**For cases with multiple abutment designs, ensure you have files for each abutment to be milled.** 

**Be sure to verify that the files you have uploaded are correct and accurate. Your abutment will be milled according to the design uploaded.**

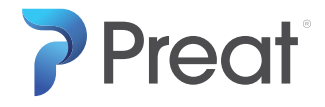

PREAT.COM • 800.232.7 732

### <span id="page-3-0"></span>Preat **CUSTOM SOLUTIONS** SUBMITTING MODEL SCAN FOR ABUTMENT DESIGN & MILLING

- **1.** Create order form in 3Shape CAD software using Preat Choice or Preat library. Select Antagonist bite as the scan settings. Scan the model work accordingly to also include the opposing arch and bite.
- **2.** Right click the case **Advance>Explore Order**

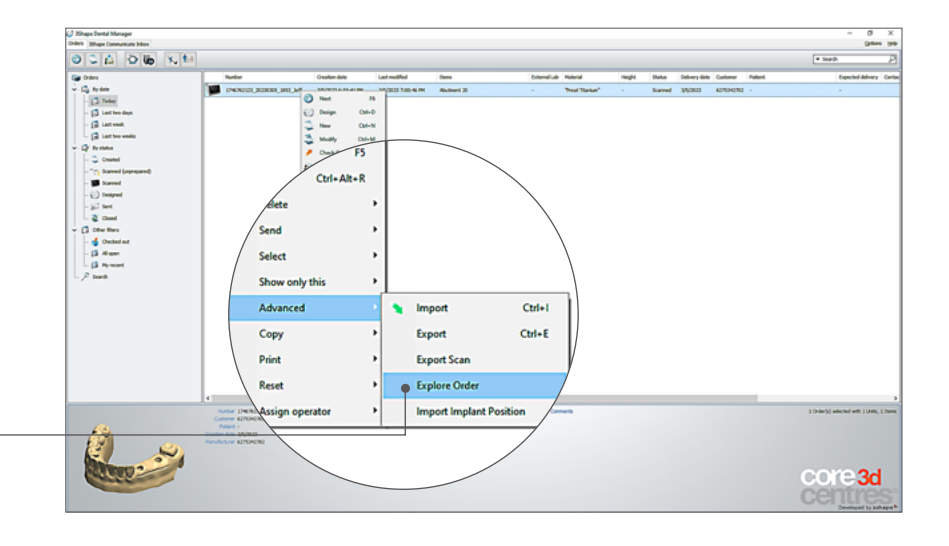

**3.** Windows explorer pops up. Control of the Copy patt **P** Paste show Open **"Scans"** folder  $\sqrt{6}$ This PC ape > 1746762123 20230305 18 .<br>Site 18 KB<br>3 KB<br>716 KB<br>40 KB **Scans** 1746762123\_20230305\_1853\_Jeff\_Lope **D** 30 C Manufacturers.3ml Materials.xml SID\_UserInputData.XML 1746762123 2023030 E

*continued >>>>>>*

**4.** Open **"AuxScanDir"** folder.

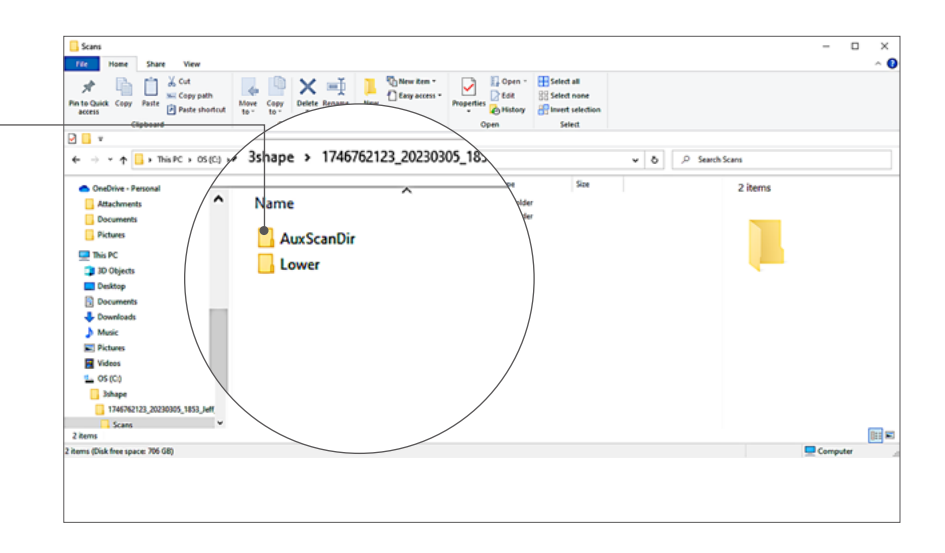

5. Select all files in the  **"AuxScanDir"** folder and drag to the file upload window in the online ordering portal. Select Model to indicate the type of scan you are uploading.

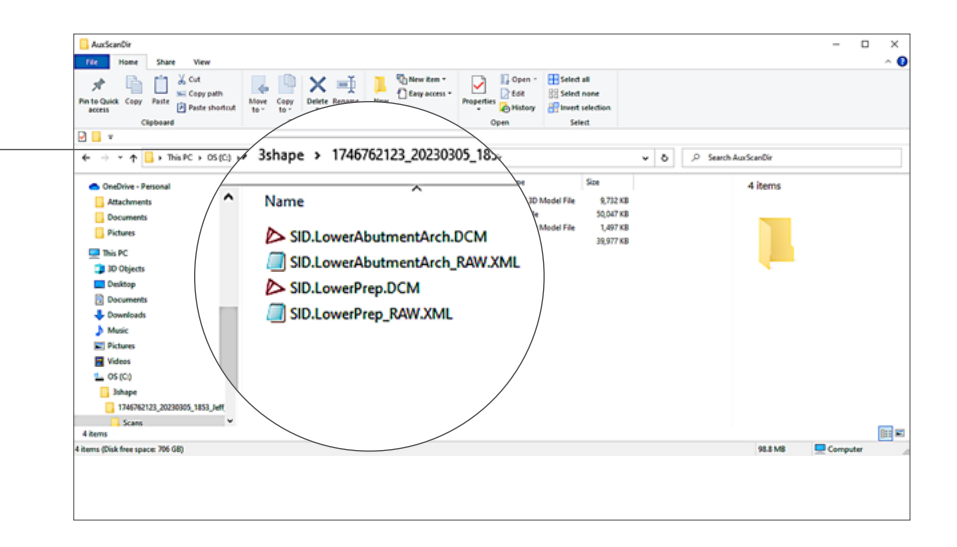

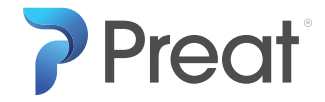

PREAT.COM • 800.232.7 732